## **FUJIFILM**

# **DIGITAL CAMERA**  $\times$  100  $\times$

## **ความเปลี่ยนแปลงและสิ่งใหม่ๆ**

เวอร์ชั่น 3.00

คุณสมบัติที่เพิ่มขึ้นหรือที่เปลี่ยนแปลงเนื่องจากผลของการอัพเดทเฟิ ร์มแวร์อาจไม่ตรงกับราย ละเอียดในเอกสารประกอบที่จัดมาให้พร้อมกับผลิตภัณฑ์นี ้โปรดดูข้อมูลเกี่ยวกับการอัพเดทที่ใช้ได้ สําหรับผลิตภัณฑ์ต่างๆ บนเว็บไซต์ของเรา:

*https://fujifilm-x.com/support/download/firmware/*

**เนื้อหา**

เฟิ ร์มแวร์ของ X100V รุ่น 3.00 จะเพิ่มหรืออัพเดทคุณสมบัติในรายการด้านล่างนี ้สําหรับ คู่มือฉบับล่าสุด โปรดเยี่ยมชมเว็บไซต์ต่อไปนี ้

*http://fujifilm-dsc.com/en-int/manual/*

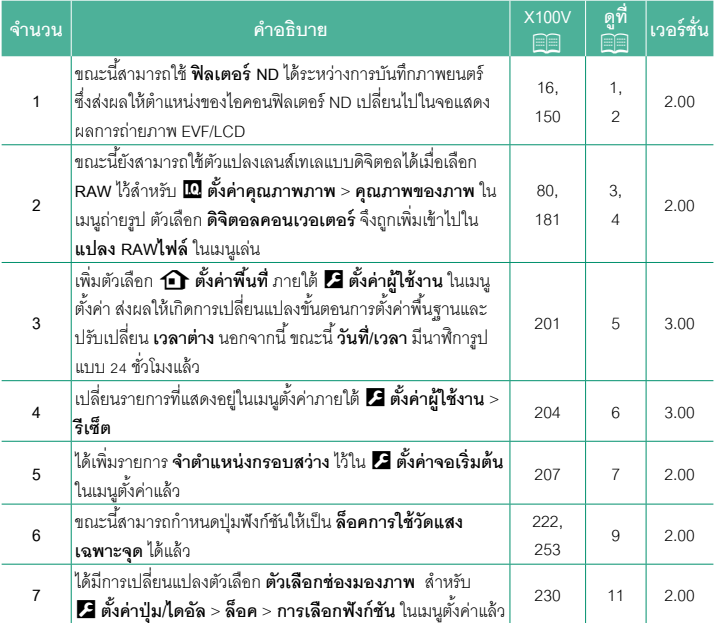

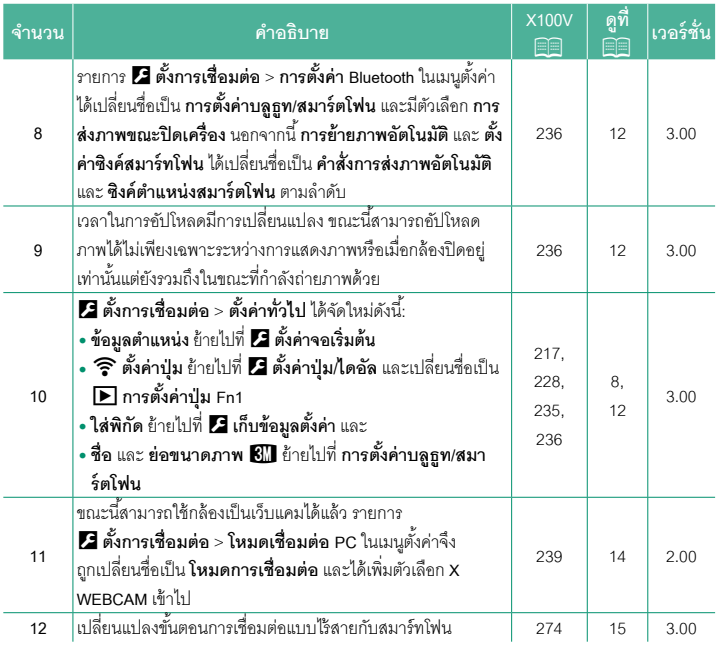

### **ความเปลี่ยนแปลงและสิ่งใหม่ๆ**

ความเปลี่ยนแปลงและสิ่งใหม่ๆจะเป็นดังนี ้

<span id="page-3-0"></span>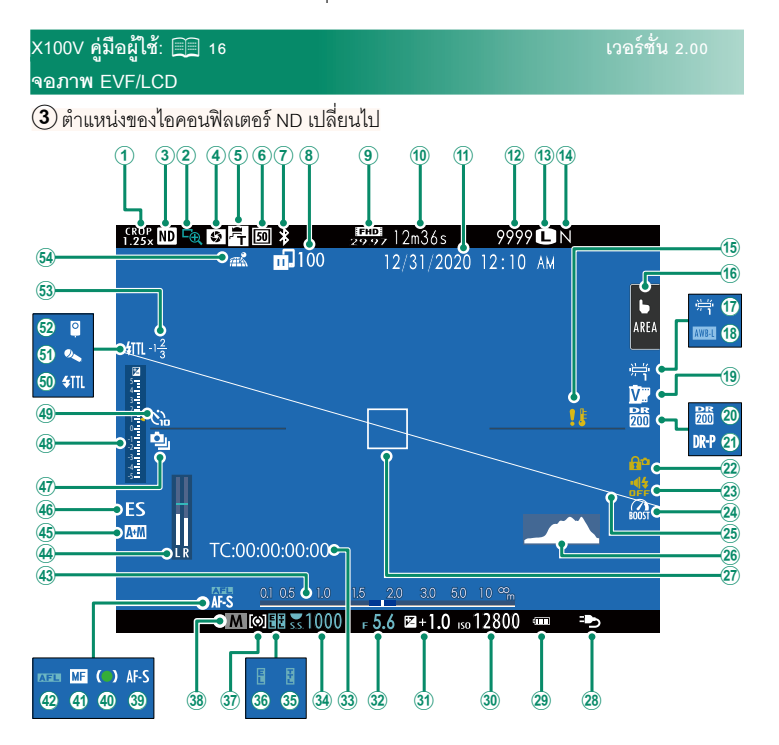

#### <span id="page-4-0"></span>**X100V ค่มือผ ู ้ใช้ ู :** P **150 เวอร์ชั่น 2.00 ฟิ ลเตอร์ ND**

การเลือก **เปิ ด** จะเปิดใช้งานฟิลเตอร์ ND (Neutral Density) ในตัวกล้องจะลดค่าแสงที่เทียบ เท่ากับ 4 EV ซึ่งจะช่วยให้ความเร็วชัตเตอร์ช้าลง หรือรูรับแสงกว้างขึ้น สําหรับใช้กับตัวแบบที่มี แสงสว่างจ้า ทำให้สามารถเกิดภาพสั่นไหวหรือลดรายละเคียดพื้นหลังโดยไม่เสี่ยงต่อการรับแสง มากเกินไป

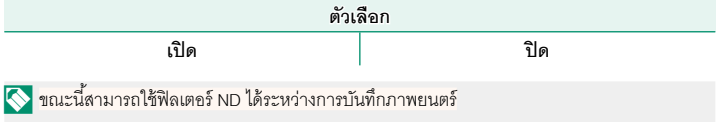

#### <span id="page-5-0"></span>**X100V ค่มือผ ู ้ใช้ ู :** P **80 เวอร์ชั่น 2.00 ตัวแปลงเลนส์เทเลแบบดิจิตอล**

ใช้ตัวแปลงเลนส์เทเลแบบดิจิตอลขยายภาพต่อไปในขณะที่ประมวลผลเพื่อให้ได้ภาพผลลัพธ์ที่ คมชัด และมีความละเอียดสูง

- **1** กําหนด **ดิจิตอลคอนเวอเตอร์**ให้กับวงแหวนควบคุม
- **2** เลือกมุมการซูมโดยใช้วงแหวนควบคุม

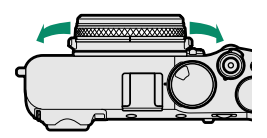

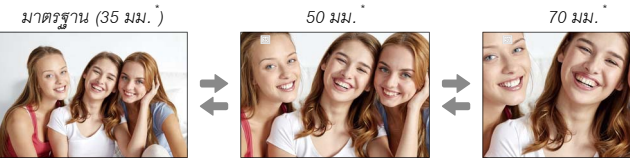

- \* เทียบเท่ารูปแบบ 35 มม.
- **3** ถ่ายภาพด้วยมุมการซูมที่เลือกไว้
	- O คุณภาพของภาพจะลดลงเล็กน้อยในการตั้งค่า **ดิจิตอลคอนเวอเตอร์**ที่50 และ70 มม.
		- ขณะนี ้สามารถใช้ตัวแปลงเลนส์เทเลแบบดิจิตอลสําหรับภาพ RAW ได้แล้ว
		- ตัวแปลงเลนส์เทเลแบบดิจิตอลอาจใช้ไม่ได้ในบางโหมด
- N ยังสามารถเข้าถึงการตั้งค่าตัวแปลงเลนส์เทเลแบบดิจิตอลได้ผ่านทาง <sup>A</sup>**ตั้งค่าการถ่ายภาพ**<sup>&</sup>gt; **ดิจิตอลคอนเวอเตอร์**
	- มุมการซูมจะใช้ได้เมื่อต่อเลนส์แปลง72และ100 มม. สําหรับเลนส์แปลงเทเลโฟโต้ (ตัวแปลง เลนส์เทเล) และ 41 และ 58 มม. สําหรับเลนส์แปลงมุมกว้าง

#### <span id="page-6-0"></span>**X100V ค่มือผ ู ้ใช้ ู :** P **181 เวอร์ชั่น 2.00 แปลง RAWไฟล์**

การตั้งค่าที่สามารถปรับได้เมื่อแปลงภาพจาก RAW เป็นรูปแบบอื่น ได้แก่:

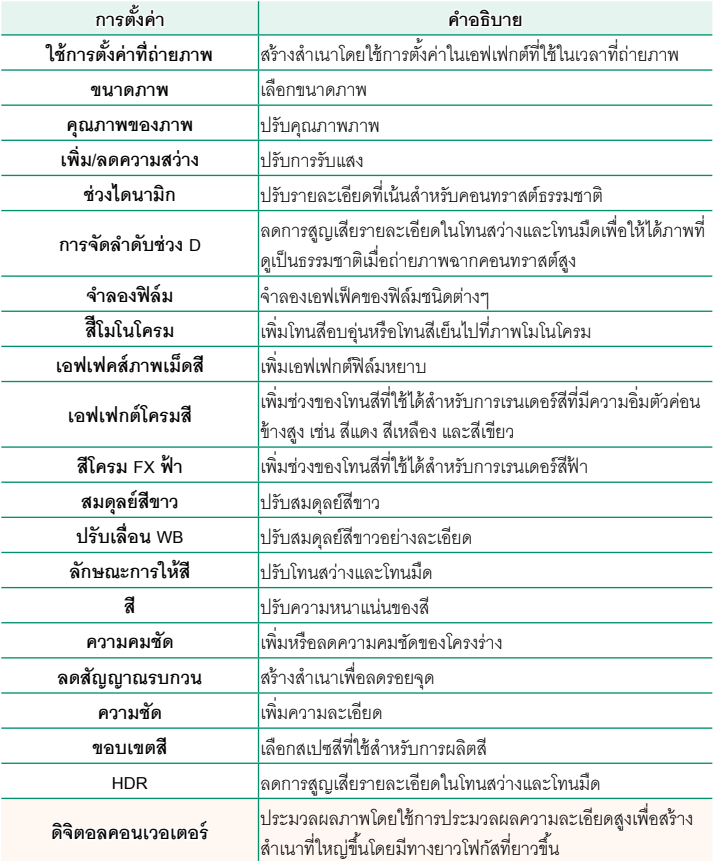

#### <span id="page-7-0"></span> $\blacksquare$  **X100V คู่มือผู้ใช้**: ■ 201 b**ตั้งค่าพื้นที่**

ปรับการตั้งค่าสําหรับเขตเวลาปัจจุบันของคุณ

### **ตั้งค่าพื้นที่**

เลือกเขตเวลาของคุณจากแผนที่

#### **เวลาออมแสง**

เปิดหรือปิดเวลาออมแสง

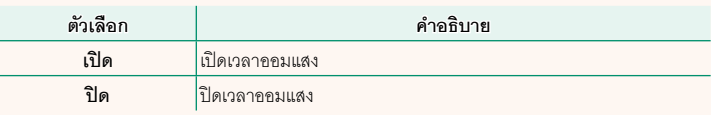

#### $\blacksquare$  **X100V คู่มือผู้ใช้**: 里里 201 **เวลาต่าง**

สลับนาฬิ กาของกล้องทันทีจากเขตเวลาในประเทศของคุณเป็นเวลาในท้องถิ่นที่คุณเดินทางไป หากต้องการระบุความแตกต่างระหว่างเวลาในท้องถิ่นและเขตเวลาในประเทศของคุณ:

O ใช้b**ตั้งค่าพื้นที่** เพื่อเลือกเขตเวลาในประเทศของคุณก่อนการเลือกเวลาในท้องถิ่นโดยใช้ g**LOCAL**

- **1** ไฮไลท์g**LOCAL**แล้วกด **MENU/OK**
- **2** ใช้ไม้โฟกัส (ก้านโฟกัส) เพื่อเลือกเวลาในท้องถิ่น กด **MENU/OK** เมื่อการตั้งค่าสมบูรณ์

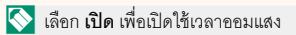

หากต้องการตั้งค่านาฬิ กากล้องตามเวลาท้องถิ่น ให้ไฮไลท์g**LOCAL**แล้วกด **MENU/OK** หากต้องการตั้งค่านาฬิกาตามเวลาของเขตเวลาในประเทศของคุณ ให้เลือก **กา** HOME

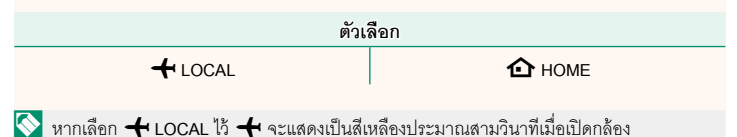

 $\overline{\text{X100V}}$  คู่มือผู้ใช้: 图 204 **รีเซ็ต**

<span id="page-8-0"></span>รีเซ็ตตัวเลือกการถ่ายภาพหรือเมนูตั้งค่าเพื่อใช้เป็นค่าเริ่มต้น

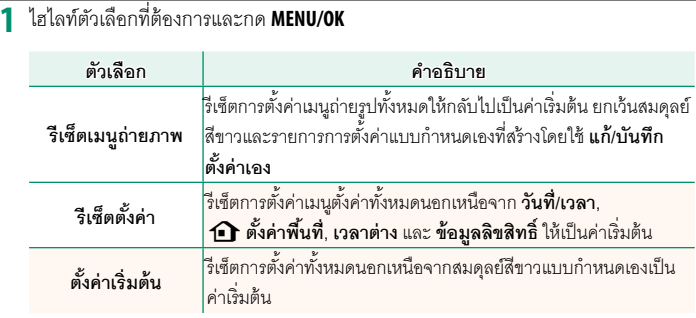

**2** ข้อความยืนยันจะปรากฏขึ้นมา; ไฮไลท์**ตกลง**แล้วกด **MENU/OK**

<span id="page-9-0"></span>**X100V ค่มือผ ู ้ใช้ ู :** P **207 เวอร์ชั่น 2.00 จําตําแหน่งกรอบสว่าง**

เฟรมสว่างจะขยับเพื่อแสดงการตัดภาพจริงเมื่อกดปุ่ มชัตเตอร์ลงครึ่งหนึ่ง เลือกว่าจะให้เฟรม สว่างอยู่ในตำแหน่งใหม่หรือไม่เมื่อปล่อยปุ่ม

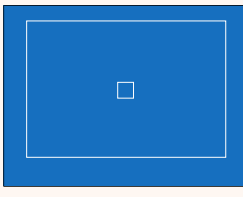

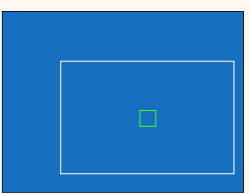

*จอแสดงผลปกติ แสดงเมื ่อกดปุ่มชัตเตอร์ลงครึ่งหนึ่ง*

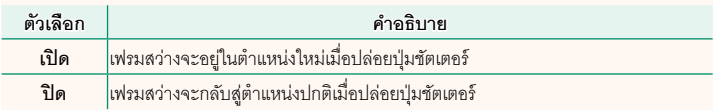

<span id="page-10-0"></span>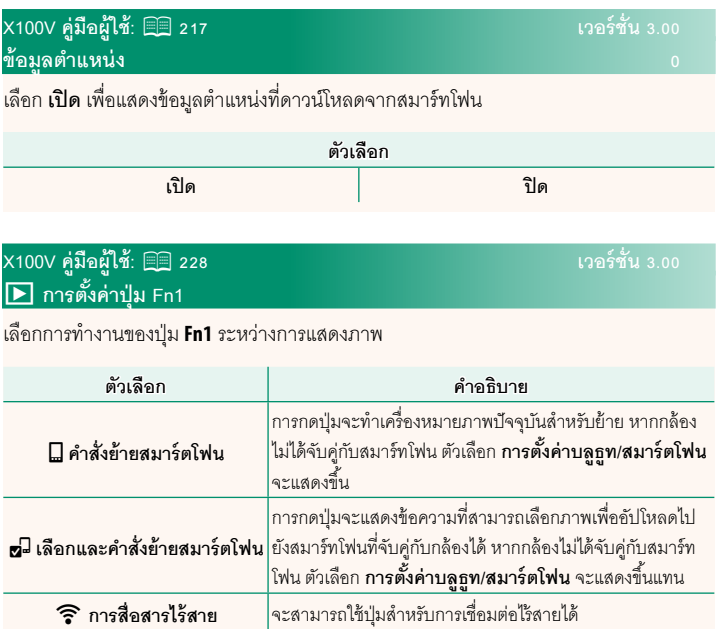

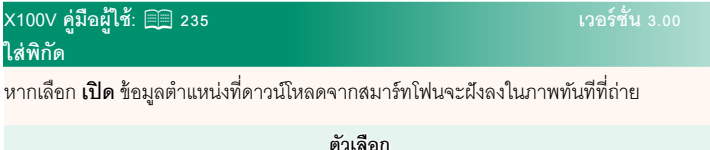

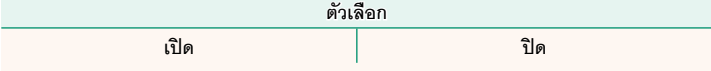

#### <span id="page-11-0"></span>**X100V คู่มือผู้ใช้:** P **222, 253 เวอร์ชั่น 2.00 ตั้งฟังก์ชั่น(Fn) การกําหนดหน้าที่ไปยังปุ่มฟังก์ชัน**

#### **บทบาทที่สามารถกําหนดให้กับปุ่ มฟังก์ชันได้**

#### เลือกจาก:

- ขนาดภาพ
- คุณภาพของภาพ
- RAW
- จําลองฟิล์ม
- เอฟเฟคส์ภาพเม็ดสี
- เอฟเฟกต์โครมสี
- สีโครม FX ฟ้า
- ช่วงไดนามิก
- การจัดลำดับช่วง D
- สมดุลย์สีขาว
- ความชัด
- เลือกตั้งค่าเอง
- โฟกัสแบบพื้นที่
- เช็คโฟกัส
- ออโต้โฟกัส
- การตั้งค่าแบบกําหนดเอง AF-C
- $\cdot$ การเลือกใบหน้า $\mathfrak{B}^{\mathbf{m}}$   $\mathfrak{B}^{\mathbf{m}}$
- $\bullet$  เปิด/ปิดตราจจับใบหน้า $\degree$
- ตัวจํากัดช่วง AF
- โหมดช่องมองภาพแบบสปอร์ต
- ตั้งเวลาถ่าย
- ตั้งค่าฉากAE
- การตั้งค่าโฟกัส BKT
- วัดแสง
- ชนิดชัตเตอร์
- การลดความสั่นไหว
- ตั้ง ISO ออโต้
- เลนส์แปลง
- ฟิลเตอร์ ND
- การสื่อสารไร้สาย
- \* การเลือกผ่านปุ่ มฟังก์ชันจะใช้งานไม่ได้เมื่อ OVF ปรากฏขึ้น
- การตั้งค่าฟังก์ชันแฟลช
- ล็อก TTL
- ตัวอย่างเงาแฟลช
- บันทึกภาพความเร็วสูงฟูล HD
- การตั้งค่าการวัดแสง ZEBRA
- การปรับระดับไมค์ภายใน/ภายนอก
- ควบคุมความเงียบของมูฟวี่
- ตั้งค่าโหมดการมองภาพ
- พรีวิวชัดลึก
- ตรวจแสง/สมดุลย์สีขาวโหมดแมนนวล
- ดูไลฟ์ ทั่วไป
- ฮิสโตแกรม
- ELECTRONIC LEVEL
- โหมดตัวระบุขนาดใหญ่
- ตั้งวงแหวนควบคุม
- ล็อคการใช้วัดแสงเฉพาะจุด ( $\boxdot$  [1](#page-12-0)0)
- ล็อก AE เท่านั้น
- ล็อก AF เท่านั้น
- ล็อก AE/AF
- $\cdot$  เปิด AF
- ล็อค AWB เท่านั้น
- ตั้งการล็อค
- ประสิทธิภาพ
- ย้ายภาพอัตโนมัติ
- เลือกปลายทางการจับคู่
- เปิด/ปิด Bluetooth
- เมนูลัด
- เปิดเล่น
- ไม่มี (ปิดใช้งานการควบคุม)

<span id="page-12-0"></span>**ล็อคการใช้วัดแสงเฉพาะจุด**

หากเลือก **ล็อคการใช้วัดแสงเฉพาะจุด** ไว้คุณสามารถกดปุ่ มควบคุมเพื่อวัดแสงวัตถุ ของคุณได้โดยใช้การวัดแสง **เฉพาะจุด** โดยไม่ขึ้นอยู่กับตัวเลือกที่เลือกไว้ในปัจจุบัน สําหรับ A **ตั้งค่าการถ่ายภาพ** > **วัดแสง** สามารถเรียกคืนตัวเลือกที่เลือกไว้สําหรับ A **ตั้งค่าการถ่ายภาพ** > **วัดแสง** ได้โดยการกดปุ่ มควบคุมอีกครั้ง

#### <span id="page-13-0"></span>ล็อคแป้ นควบคุมที่เลือกเพื่อป้ องกันการทํางานโดยไม่ตั้งใจ

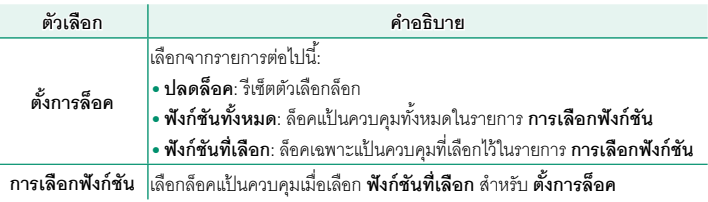

- N• ปุ่ มควบคุมที่เลือกโดยใช้**ฟังก์ชันที่เลือก** สามารถล็อคได้ตลอดเวลาระหว่างการถ่ายภาพโดยกด **MENU/OK** ค้างไว้ ในการปลดล็อคปุ่มควบคุม ให้กดปุ่มค้างไว้อีกครั้ง
	- ได้เปลี่ยนตัวเลือก **การเลือกฟังก์ชัน** > **ตัวเลือกช่องมองภาพ** แล้ว:
		- **ตัวเลือกช่องมองภาพ (หมุนค้างไว้)**: ล็อคคุณสมบัติที่กําหนดให้กับตัวเลือกช่องมองภาพใน การทํางานเป็นปุ่ มฟังก์ชัน
		- **ตัวเลือกช่องมองภาพ**: ล็อคการเลือกจอแสดงผล EVF/OVF/ERF

#### <span id="page-14-0"></span>**X100V ค่มือผ ู ้ใช้ ู :** P**236 เวอร์ชั่น 3.00 การตั้งค่าบลูธูท/สมาร์ตโฟน**

ปรับการตั้งค่า Bluetooth

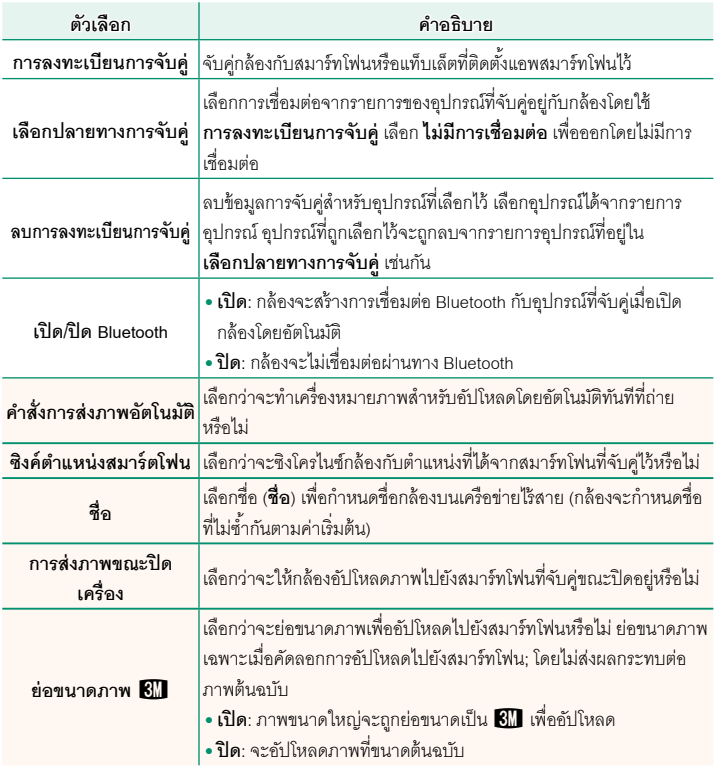

- $\blacklozenge$  ตรวจสอบให้แน่ใจว่าสมาร์ทโฟนของคุณใช้แอพสมาร์ทโฟนเวอร์ชันล่าสุดที่ใช้งานได้ ระบบปฏิบัติ การที่แตกต่างกันจะใช้แอพที่แตกต่างกัน; สําหรับข้อมูลเพิ่มเติม โปรดเยี่ยมชม: *https://app.fujifilm-dsc.com/*
	- ภาพจะถูกอัปโหลดระหว่างการถ่ายภาพและการแสดงภาพและในขณะที่กล้องปิดอยู่ หากเลือก **เปิ ด** ไว้สําหรับทั้ง **เปิ ด/ปิ ด Bluetooth**และ **คําสั่งการส่งภาพอัตโนมัติ**หรือหากเลือกภาพสําหรับ การอัปโหลดโดยใช้ตัวเลือก **คําสั่งการถ่ายโอนภาพ** ในเมนูแสดงภาพ
	- นาฬิ กาของกล้องจะตั้งตามเวลาจากสมาร์ทโฟนที่จับคู่ไว้โดยอัตโนมัติทุกครั้งที่เปิดแอพ

#### <span id="page-16-0"></span>**X100V ค่มือผ ู ้ใช้ ู :** P **239 เวอร์ชั่น 2.00 โหมดการเชื่อมต่อ**

ปรับการตั้งค่าสําหรับการเชื่อมต่อไปยังอุปกรณ์ภายนอก

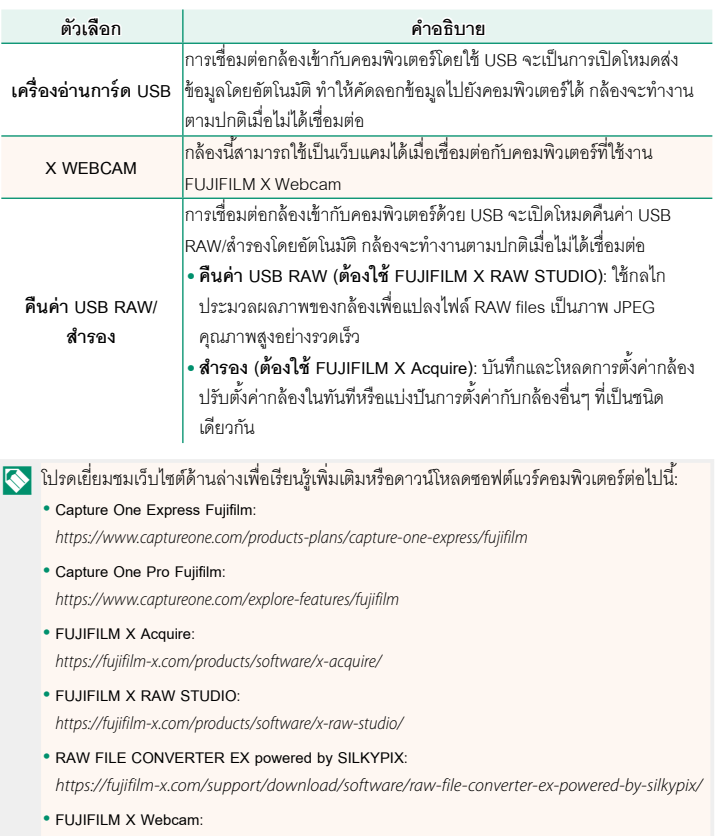

*https://fujifilm-x.com/products/software/x-webcam/*

#### <span id="page-17-0"></span> $\blacksquare$  **X100V คู่มือผู้ใช้**: 图 274 **การเชื่อมต่อกับสมาร์ทโฟน**

เข้าถึงเครือข่ายไร้สายแล้วเชื่อมต่อไปยังคอมพิวเตอร์สมาร์ทโฟน หรือแท็บเล็ต สําหรับข้อมูล เพิ่มเติม โปรดเยี่ยมชม: *http://fujifilm-dsc.com/wifi/*

#### **สมาร์ทโฟนและแท็บเล็ต**

#### **การติดตั้งแอพสมาร์ทโฟน**

ก่อนสร้างการเชื่อมต่อระหว่างสมาร์ทโฟนและกล้อง คุณจะต้องติดตั้งแอพสมาร์ทโฟนเฉพาะ อย่างน้อยหนึ่งแอพ เยี่ยมชมเว็บไซต์ต่อไปนี ้และติดตั้งแอพที่ต้องการบนโทรศัพท์ของคุณ

*https://app.fujifilm-dsc.com/*

 $\blacklozenge$  แอพที่ใช้ได้จะแตกต่างกันไปตามระบบปฏิบัติการของสมาร์ทโฟน

### **การเชื่อมต่อกับสมาร์ทโฟน**

จับคู่กล้องกับสมาร์ทโฟนและเชื่อมต่อผ่าน Bluetooth®

**1** กด **DISP/BACK** ขณะแสดงข้อมูลการถ่ายภาพ

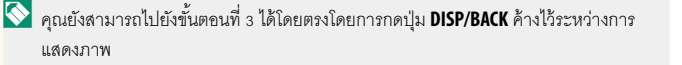

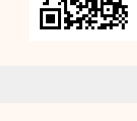

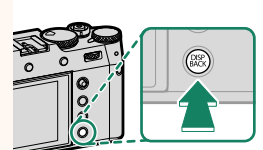

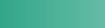

## **2** ไฮไลท์**บลูทธู** แล้วกด **MENU/OK ´Ênµ¨¼¼Â¨³¢{r´ (Fn)**

**3** ไฮไลท์**การจับคู่**แล้วกด **MENU/OK**

**4** เปิดแอพบนสมาร์ทโฟนและจับคู่สมาร์ทโฟนกับกล้อง สามารถดูข้อมูลเพิ่มเติมได้ที่เว็บไซต์ต่อไปนี้: *https://app.fujifilm-dsc.com/*

เมื่อการจับคู่เสร็จสิ ้น กล้องและสมาร์ทโฟนจะเชื่อมต่อ ผ่าน Bluetooth โดยอัตโนมัติไอคอนสมาร์ทโฟนและ ไอคอน Bluetooth สีขาวจะปรากฏขึ้นบนจอแสดงผล ของกล้องเมื่อทำการเชื่อมต่อสำเร็จ

 $\blacklozenge$  • เมื่อจับคู่อุปกรณ์แล้ว สมาร์ทโฟนจะเชื่อมต่อกับกล้องโดยอัตโนมัติเมื่อเปิดแอพ • การปิดใช้งาน Bluetooth เมื่อกล้องไม่ได้เชื่อมต่อกับสมาร์ทโฟนจะลดการใช้แบตเตอรี่ลง

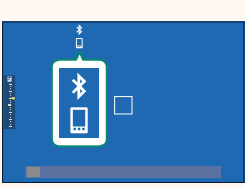

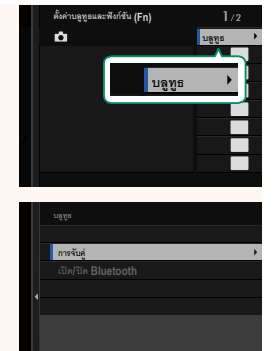

#### **การใช้แอพสมาร์ทโฟน**

้อ่านส่วนนี้เพื่อดข้อมูลเกี่ยวกับตัวเลือกที่ใช้สำหรับดาวน์โหลดภาพไปยังสมาร์ทโฟนของคุณโดย ใช้แอพสมาร์ทโฟน

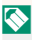

 $\blacklozenge$  ก่อนดำเนินการ ให้เลือก **เปิด** สำหรับ **การตั้งค่าบลูธูท/สมาร์ตโฟน > เปิด/ปิด Bluetooth** 

#### **การเลือกและการดาวน์โหลดภาพโดยใช้แอพสมาร์ทโฟน** คุณสามารถดาวน์โหลดภาพที่เลือกไปยังสมาร์ทโฟนได้โดยใช้แอพสมาร์ทโฟน

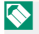

 $\blacklozenge$  สามารถดูข้อมูลเพิ่มเติมได้จากเว็บไซต์ต่อไปนี้:

*https://app.fujifilm-dsc.com/*

#### **อัปโหลดภาพทันทีที่ถ่าย**

ภาพที่ถ่ายโดยเลือก **เปิ ด** ไว้สําหรับ D **ตั้งการเชื่อมต่อ** > **การตั้งค่าบลูธูท/สมาร์ตโฟน** > **คำสั่งการส่งภาพอัตโนมัติ** จะทำเครื่องหมายสำหรับอัปโหลดไปยังอุปกรณ์ที่จับคู่โดยอัตโนมัติ

N • หากเลือก **เปิ ด** ไว้สําหรับทั้ง **การตั้งค่าบลูธูท/สมาร์ตโฟน** > **เปิ ด/ปิ ด Bluetooth** และ **การส่ง ภาพขณะปิดเครื่อง** ในเมน **D ตั้งการเชื่อมต่อ** การอัปโหลดไปยังอปกรณ์ที่จับคู่ไว้จะดำเนิน ต่อไปแม้ในขณะที่กล้องปิดอยู่

• การเลือก **เปิ ด** สําหรับ <sup>D</sup> **ตั้งการเชื่อมต่อ** > **การตั้งค่าบลูธูท/สมาร์ตโฟน** > **ย่อขนาดภาพ** Hจะเปิดใช้การบีบอัด ลดขนาดไฟล์สําหรับอัปโหลด

#### **การเลือกภาพเพื่ออัปโหลดในเมนูแสดงภาพ**

ใช้**คําสั่งการถ่ายโอนภาพ** > **เลือกเฟรม** เพื่อเลือกภาพสําหรับอัปโหลดไปยังสมาร์ทโฟนหรือ แท็บเล็ตที่จับคู่ไว้ผ่าน Bluetooth®

#### **การคัดลอกรูปภาพไปยังคอมพิวเตอร์: PC AutoSave**

ติดตั้ง FUJIFILM PC AutoSave รุ่นล่าสุดไว้ในคอมพิวเตอร์ของคุณเพื่ออัปโหลดภาพจากกล้อง ผ่านทางเครือข่ายไร้สาย (Wi-Fi)

#### **FUJIFILM PC AutoSave**

สําหรับดาวน์โหลดและข้อมูลอื่นๆโปรดเยี่ยมชม:

 *http://app.fujifilm-dsc.com/en/pc\_autosave/*

#### **คอมพิวเตอร์: การเชื่อมต่อไร้สาย**

คุณสามารถอัปโหลดภาพจากกล้องได้โดยใช้ตัวเลือก **จัดเก็บ PC ออโต้**ในเมนูแสดงภาพ

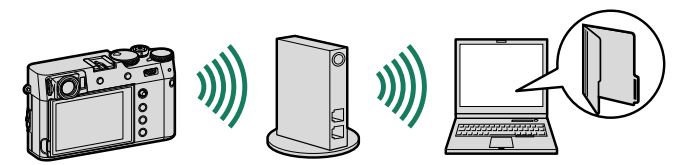

## **FUJIFILM**

#### **FUJIFILM Corporation**

7-3, AKASAKA 9-CHOME, MINATO-KU, TOKYO 107-0052, JAPAN

https://fujifilm-x.com

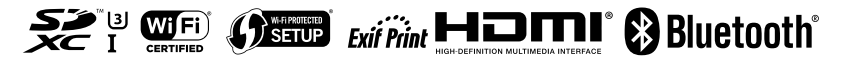